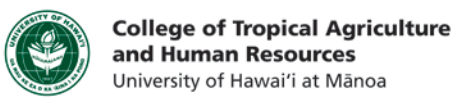

## Resizing Images in iPhoto

This tutorial will show you how to:

- Resize an image
- Save a new version of your image, and keep your original version

*\*\*Please note that iPhoto is a free-to-use software available on Mac computers. If you are a PC user, please refer to our Paint or Photoshop tutorial.*

Step 1: Find an image that you would like to resize, and save it to your computer. Remember where you saved it, and name it in a way that will help you to remember what image that file is.

## Step 2a: Open iPhoto.

Step 2b: Go to File  $\rightarrow$  Import to Library..., and navigate to where you saved your image.

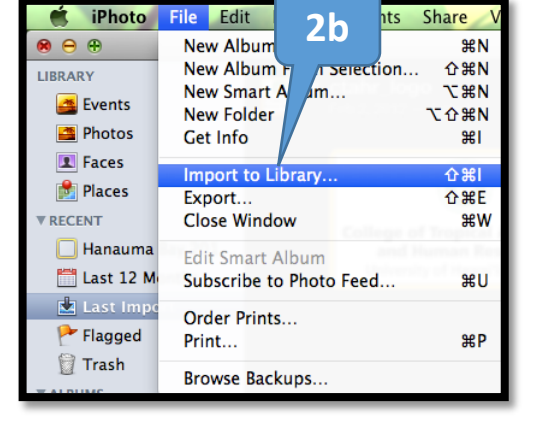

Step 3: Once the image is imported, select it (by clicking on it), and go to File  $\rightarrow$  Export.

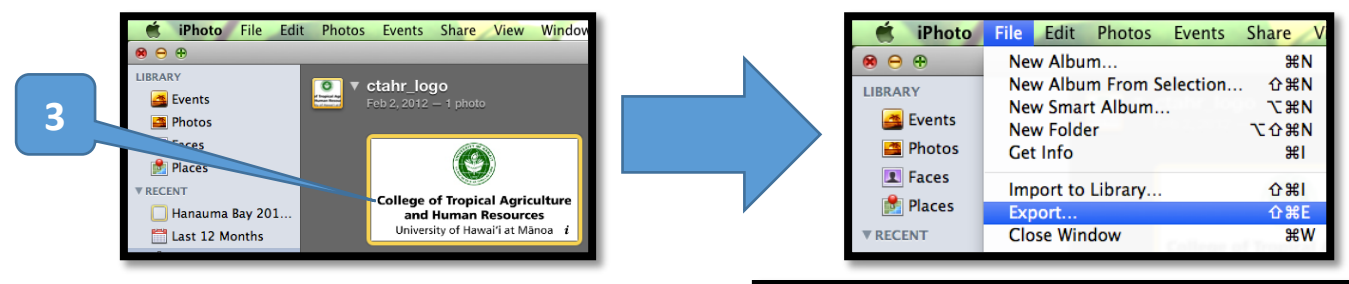

Step 4a: In the pop-up window, you can adjust the image size using pre-set sizes (small, medium, or large), or a custom size.

Step 4b: If you select "Custom" for your size option,

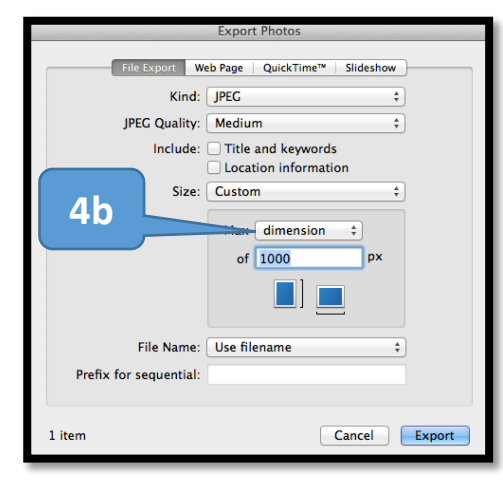

you will then have the option of setting the width, height, or dimension of the image.

Dimension simply means if the

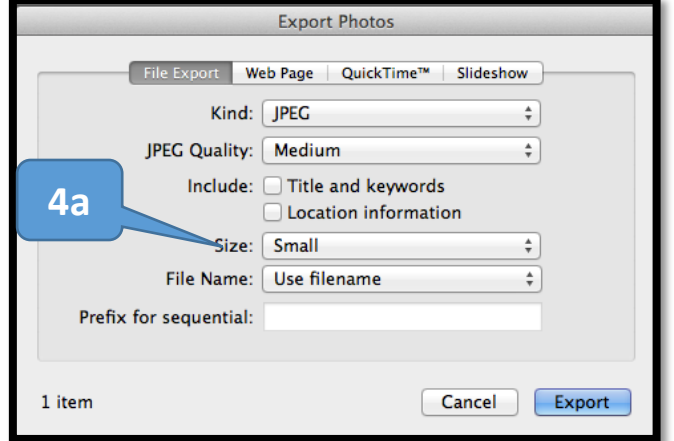

image you are working with is a tall image, it will scale down your image to have a height that is *x* pixels (whatever number you specified). If the image you are working with is a wide image, it will

**CTAHR Distance Education Program** <http://www.ctahr.hawaii.edu/dnn/disted> scale down your image to have a width that is *x* pixels.

Step 4c: Once you've typed in the dimensions you want for your image, click "Export."

Step 5a: Now you will be asked to save the image. Navigate to where you want to save your resized image.

Step 5b: Name your new image. I would recommend appending "larger" or "smaller" at the end of your image to help you differentiate from the original.

Step 5c: Select which file type you would like to save your image as (e.g. .jpg, .gif, .png, etc.) Step 5d: Click the "Save" button to save your newly resized image.

\*\*Important Note: When working with raster images (photos, textbook scans, web images, screenshots, etc.), you should avoid trying to make the image larger using the computer. Enlarging images digitally will reduce the quality of the image and make it look blurry. Slight enlargements are typically okay, but the rule of thumb is generally to make your image smaller when resizing rather than make your image larger. If you want to enlarge an image, it is recommended that you try and find the source (e.g. retake your photograph, or rescan your textbook) and get a version of the image with a better resolution.

## Clarification about Dimension

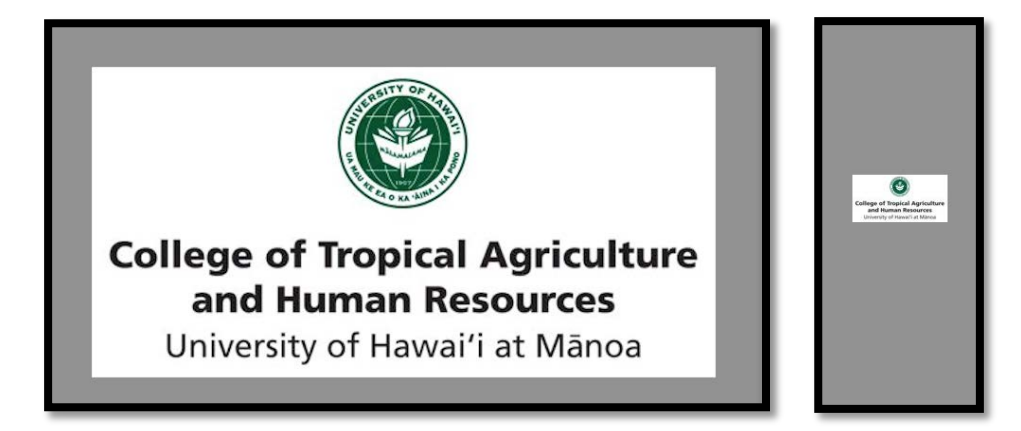

The image to the left was set to a dimension of 500 px. The width of the image is 500 px, and the height scaled accordingly. The image to the right was set to a dimension of 100 px, meaning the width is 100px and the height scaled

If you have any questions, please email our office at [kongk@ctahr.hawaii.edu.](mailto:kongk@ctahr.hawaii.edu)

*Last Updated 02/2014*